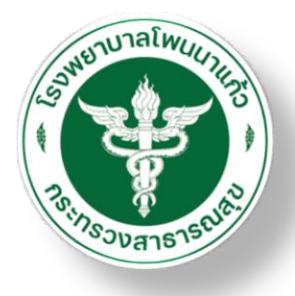

## คู่มือการใช้งานโปรแกรม HOSxP ่<br>( เรื่องการ Admit ผู้ป่วยของโรงพยาบาลโพนนาแก้ว ์<br>.<br>.

**Outline**

**5**

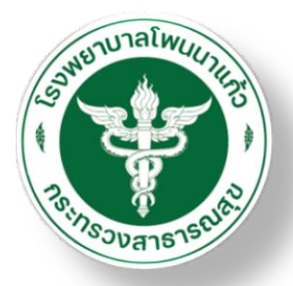

#### **1 วิธีการลง Admit ผู้ป่วย**

**2 วิธีการลงค่ารักษาผู้ป่วยใน**

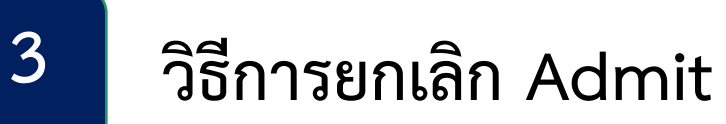

**4 วิธีการลง Discharge**

## **วิธีการยกเลิก Discharge**

## **1.ไปที่ระบบผู้ป่วยใน 2.ลงทะเบียนผู้ป่วยใน**

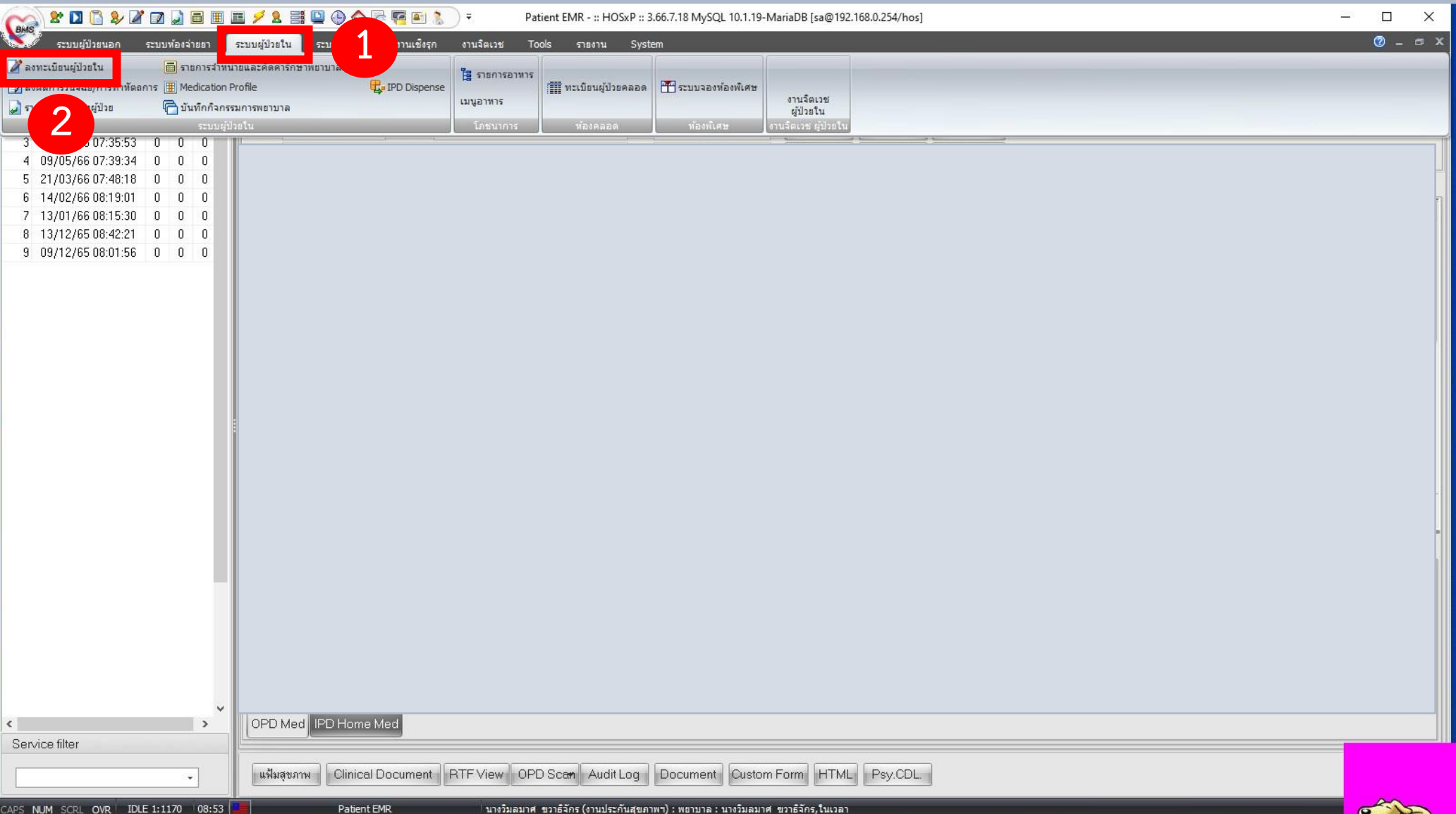

 $\alpha$ 

the

## **3. ไปที่ผู้ป่วยรอ Admit**

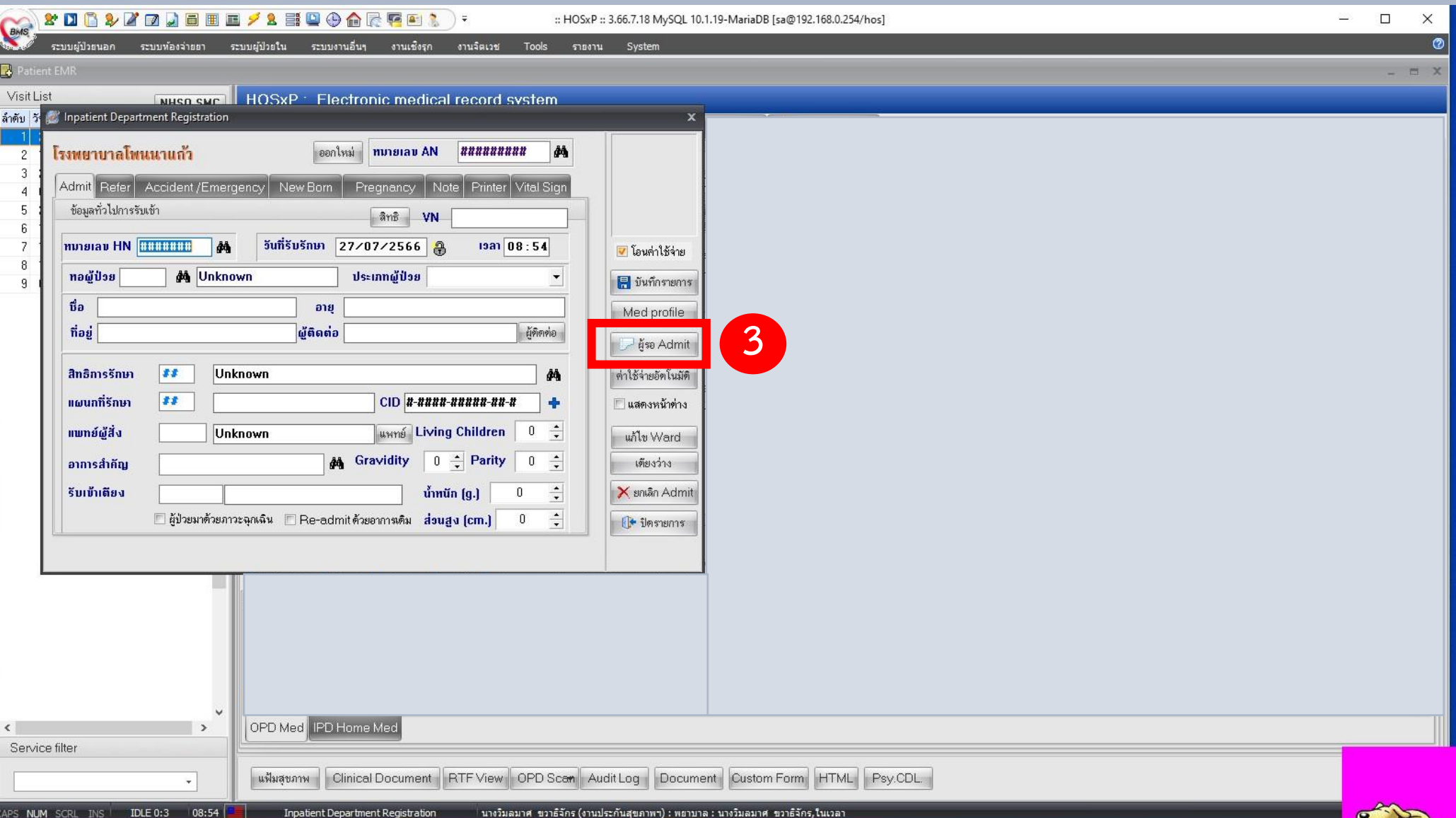

 $\Lambda$ 

## **4. เลือกรายชื่อผู้ป่วยที่ต้องการ Admit 5. กดเลือกผู้ป่วย**

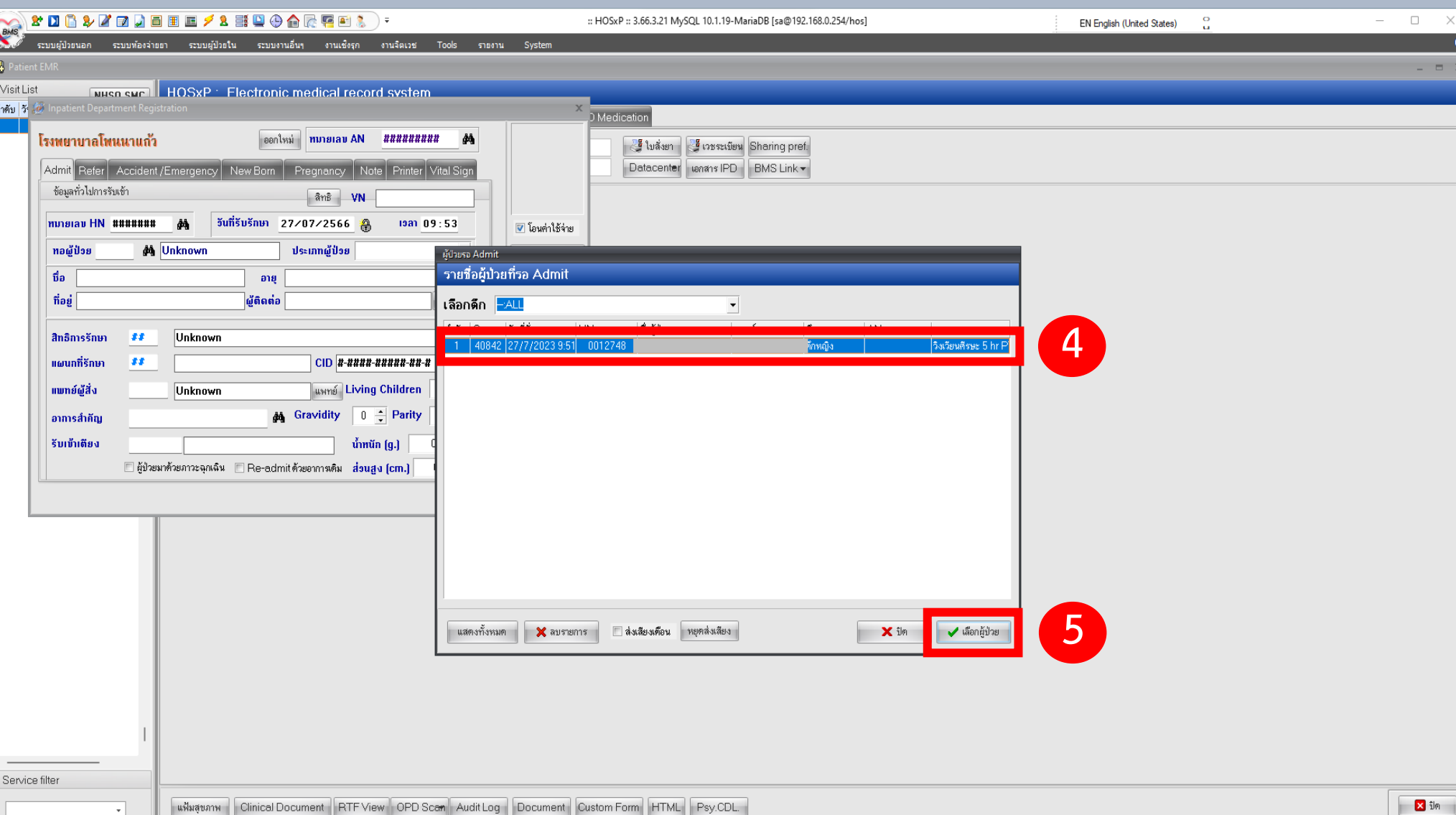

**NUM** SCRL INS **IDLE 8:15** 

09:53

Inpatient Department Registration

่นายณัฐพงษ์ อุ่มจันทร์สา(งานประกันสุขภาพฯ):แพทย์:ณัฐพงษ์ อุ่มจันทร์สา,ในเวลา

:: HOSxP :: 3.66.7.18 MySQL 10.1.19-MariaDB [sa@192.168.0.254/hos]

#### **6. รับเข้าเตียง**

 $\overline{\star}$ 

**XDB& ZDJEEE/2 #QO AR FEL** 

**7. เลือกรับเข้าเตียง แล้วกด OK (เสร็จสิ้นการลง Admit ผู้ป่วย)**

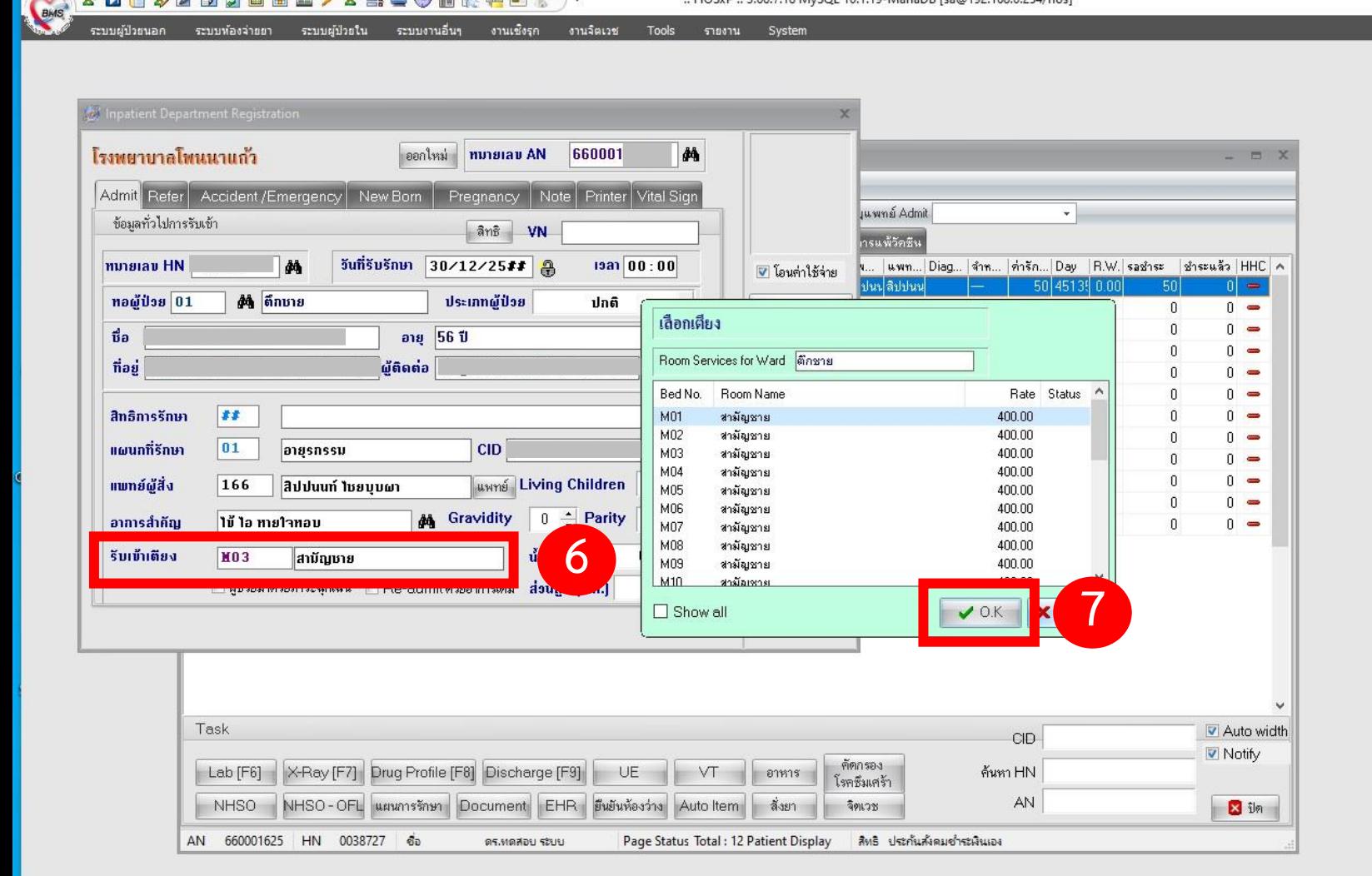

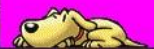

 $\Box$ 

 $\times$ 

 $\circ$ 

## **1.ไปที่ระบบผู้ป่วยใน 2.ลงผลการวินิจฉัย/การท าหัตถการ**

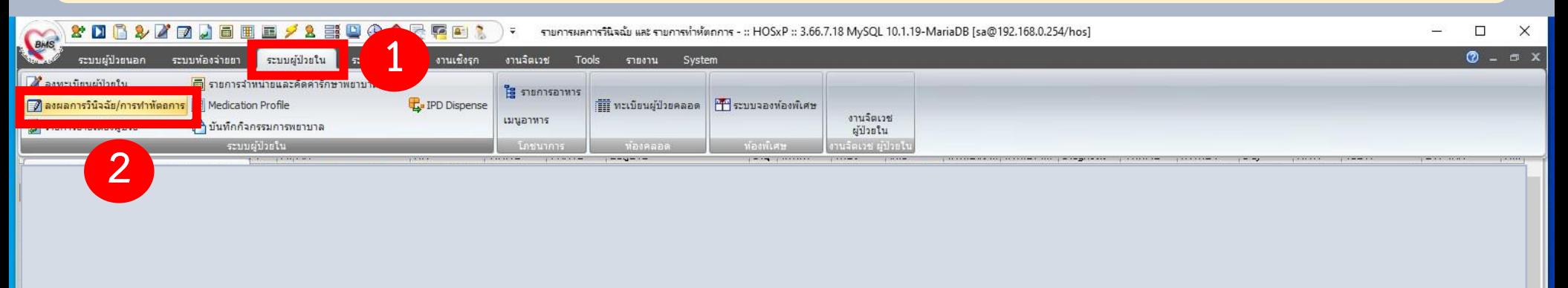

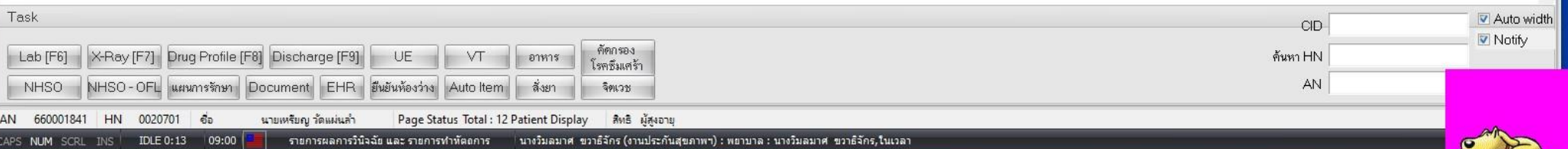

 $\overline{A}$ 

## **3. เลือกชื่อผู้ป่วยที่ต้องการลงค่ารักษา 4. เมื่อคลิกเลือกชื่อผู้ป่วยแล้ว ให้คลิกเลือก Drug Profile (F8)**

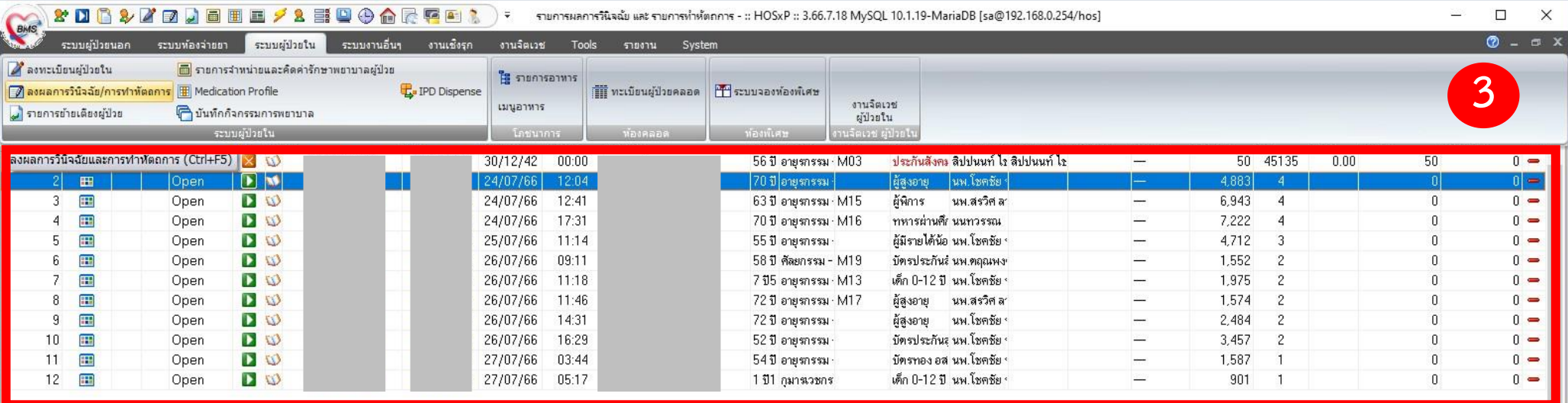

Task Auto width  $CID$ V Notify คัดกรอง Drug Profile [F8] Lab [F6] X-Ray [F7] **4**UE ค้นหา HN อาหาร โรคซึมเศร้า AN ยืนยันห้องว่าง สังยา จิตเวช **NHSO** HSO-OFL แผนการรักษา Docun Auto Item AN 660001841 HN 0020701 ชื่อ นายเหรียญ วัดแผ่นลำ Page Status Total : 12 Patient Display สิทธิ ผู้สูงอายุ CAPS NUM SCRL INS IDLE 0:13 09:00 รายการผลการวินิจฉัย และ รายการทำหัตถการ นางวิมลมาศ ขวาธิจักร (งานประกันสุขภาพฯ) : พยาบาล : นางวิมลมาศ ขวาธิจักร,ในเวลา

### **5. ไปที่ Current Profile**

**6. จากนั้นเลือก For Continu หรือ For One Day ตามล าดับ**

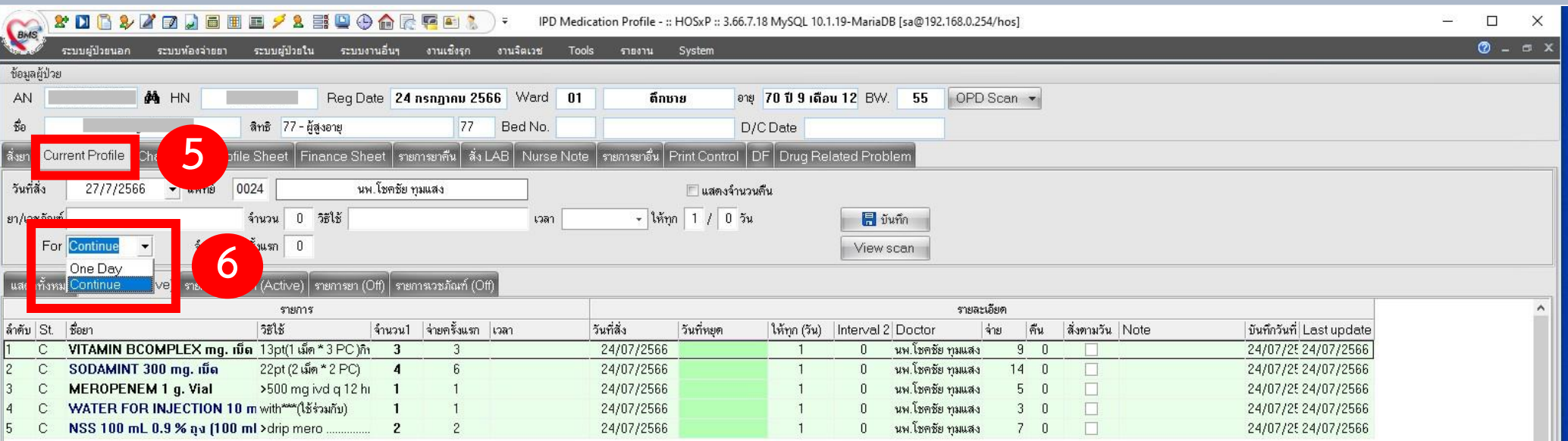

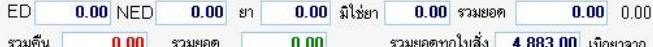

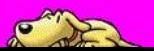

## **7. ลงค่ายา/เวชภัณฑ์ ต่างๆ เมื่อเสร็จแล้วให้กดบันทึก (เสร็จกระบวนการ)**

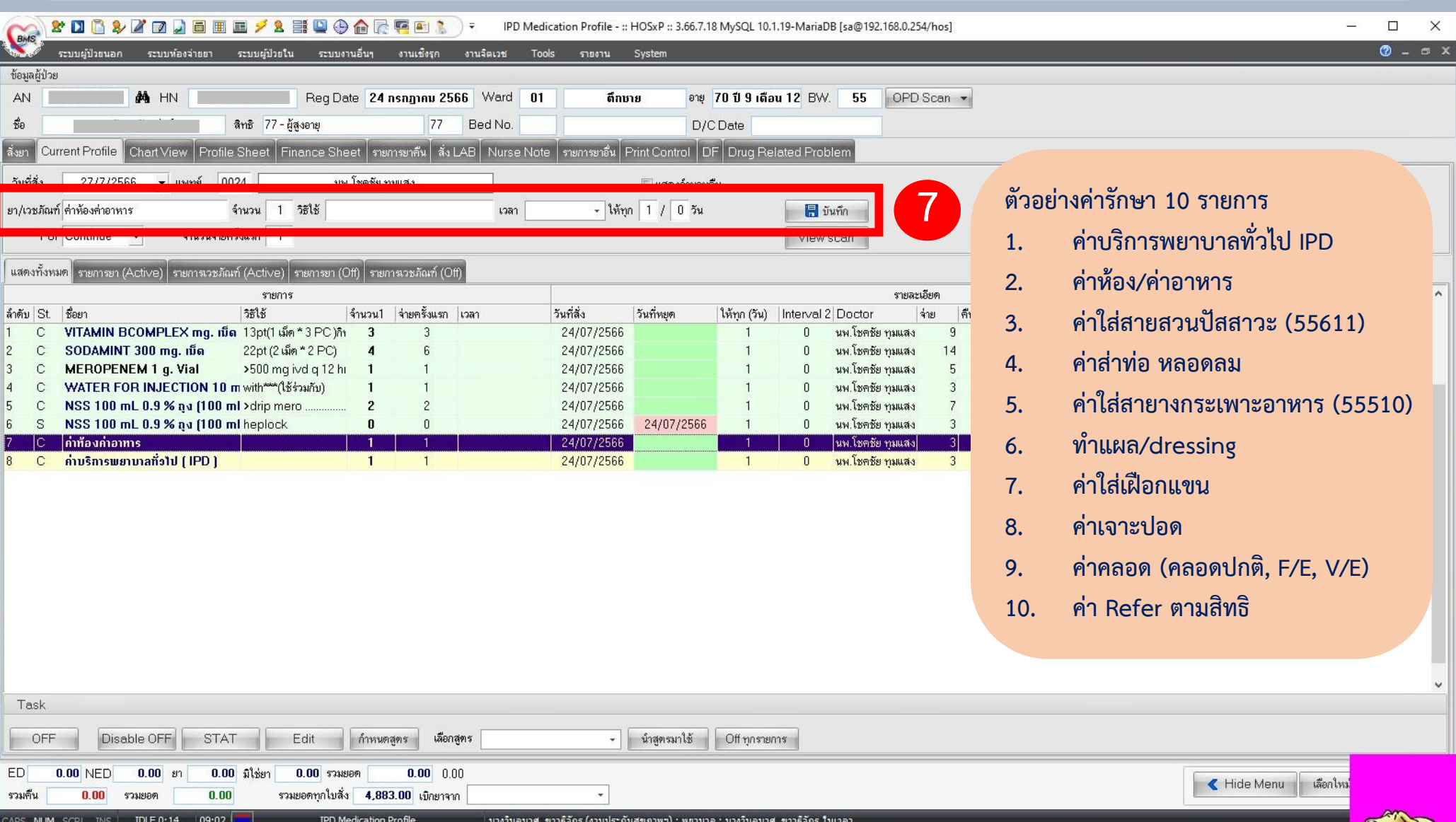

# 3. วิธีการยกเลิก Admit

## **วิธีการยกเลิก admit**

### **1.ไปที่ระบบผู้ป่วยใน 2.ลงทะเบียนผู้ป่วยใน**

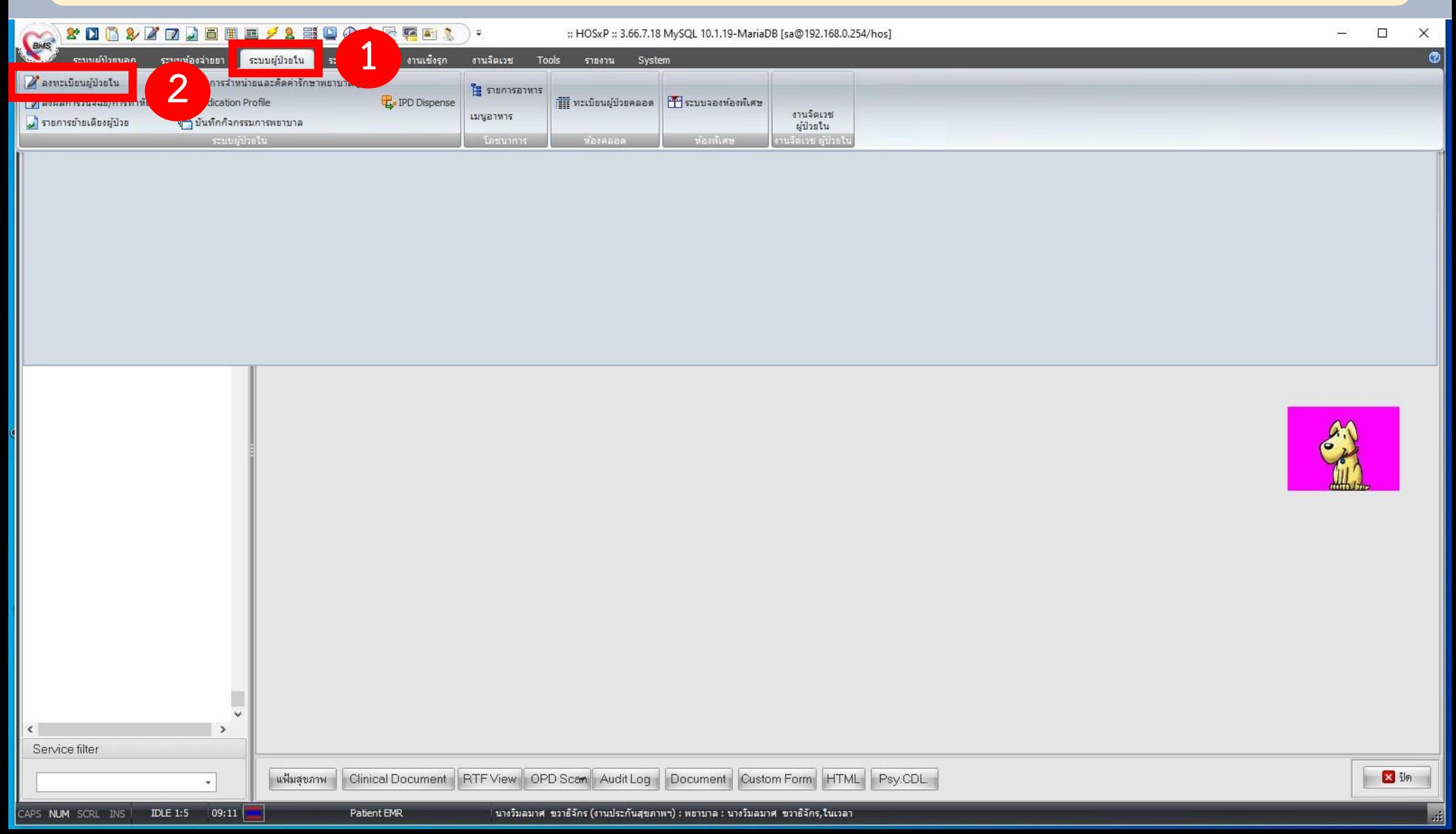

## **วิธีการยกเลิก admit**

## **3. เลือก AN ผู้ป่วยที่ต้องการยกเลิก admit**

### **4. เลือก ยกเลิก admit**

N<br>E

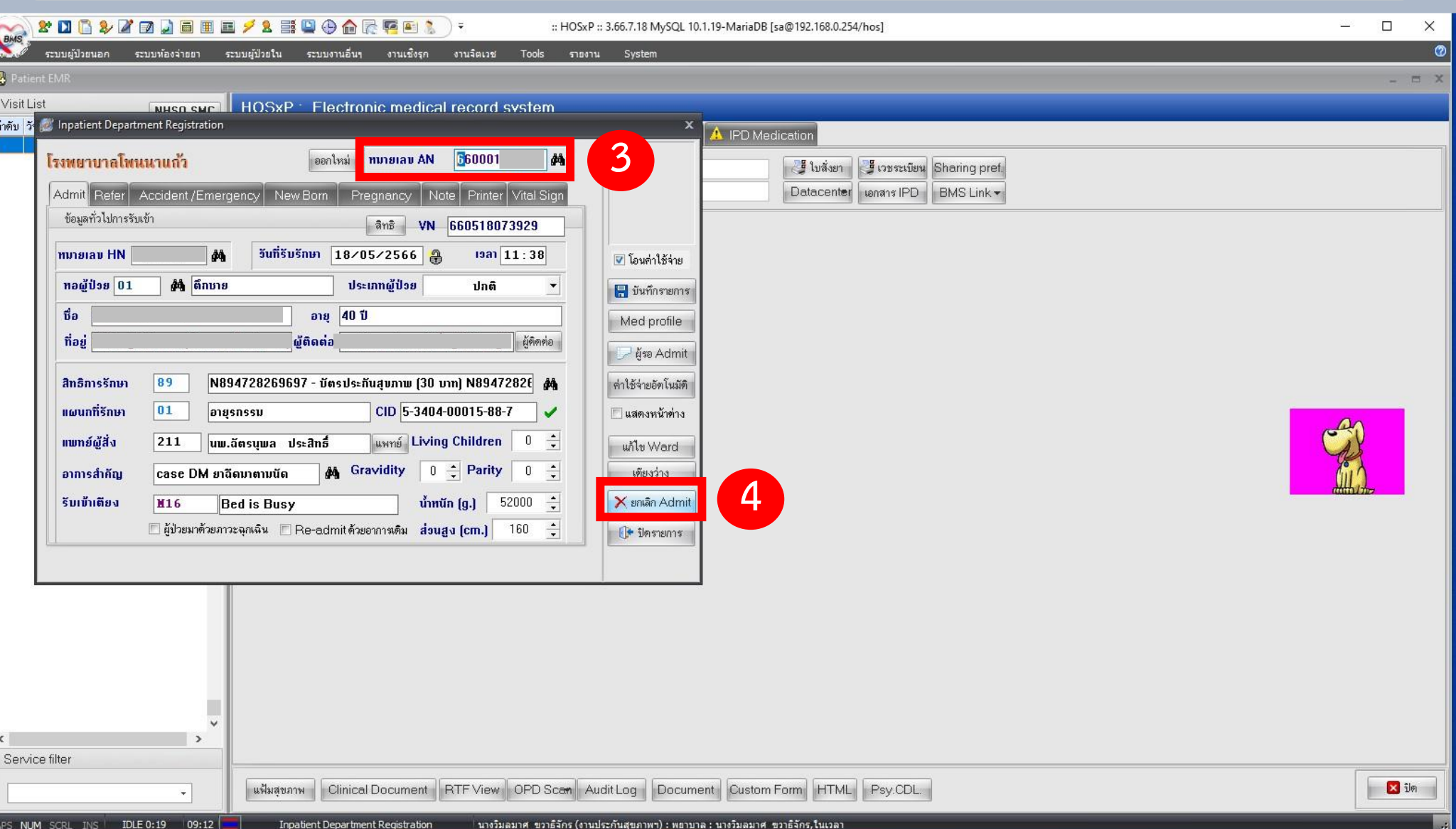

## **วิธีการยกเลิก admit**

**5. ระบุเหตุผลการยกเลิก admit เมื่อระบุเสร็จแล้ว ให้กดตกลง (เสร็จสิ้นกระบวนการ)**

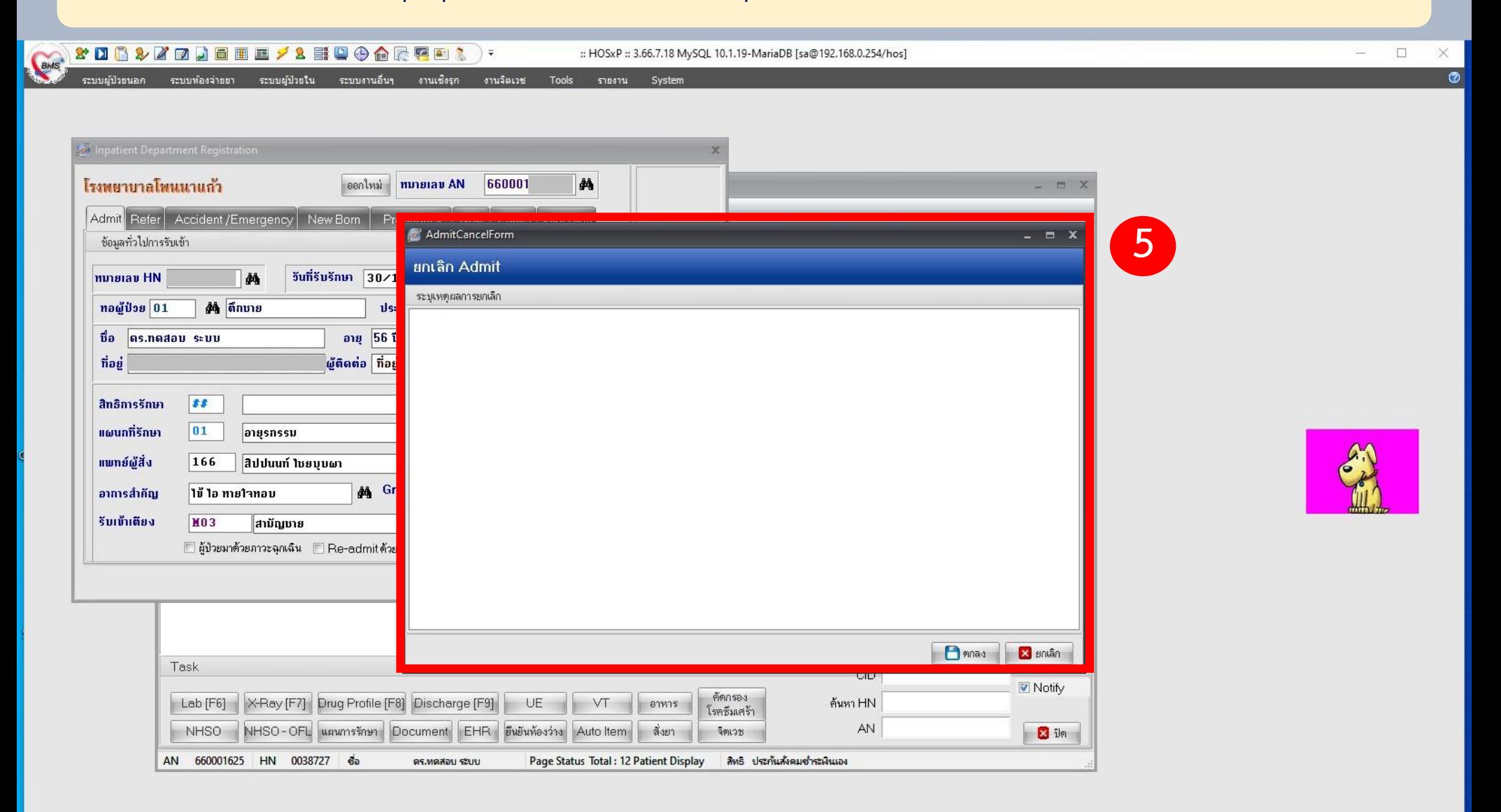

### **1.ไปท ี่ระบบผ ู้ป่วยใน**

#### **2.ลงผลการวินิจฉัย/การท าหัตถการ**

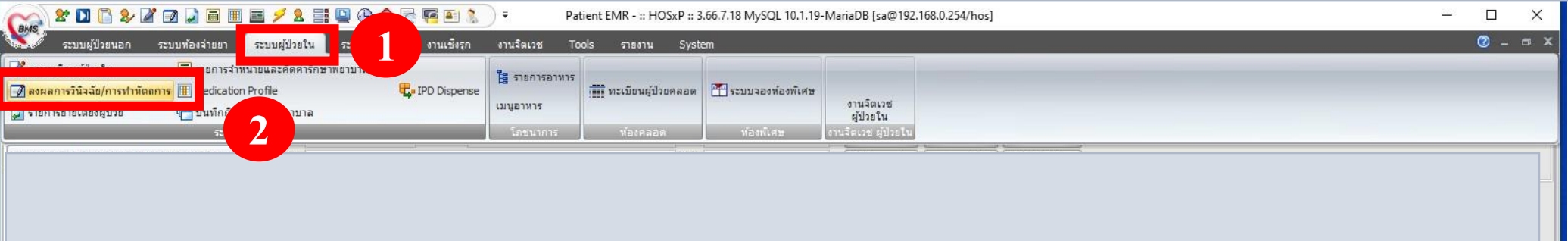

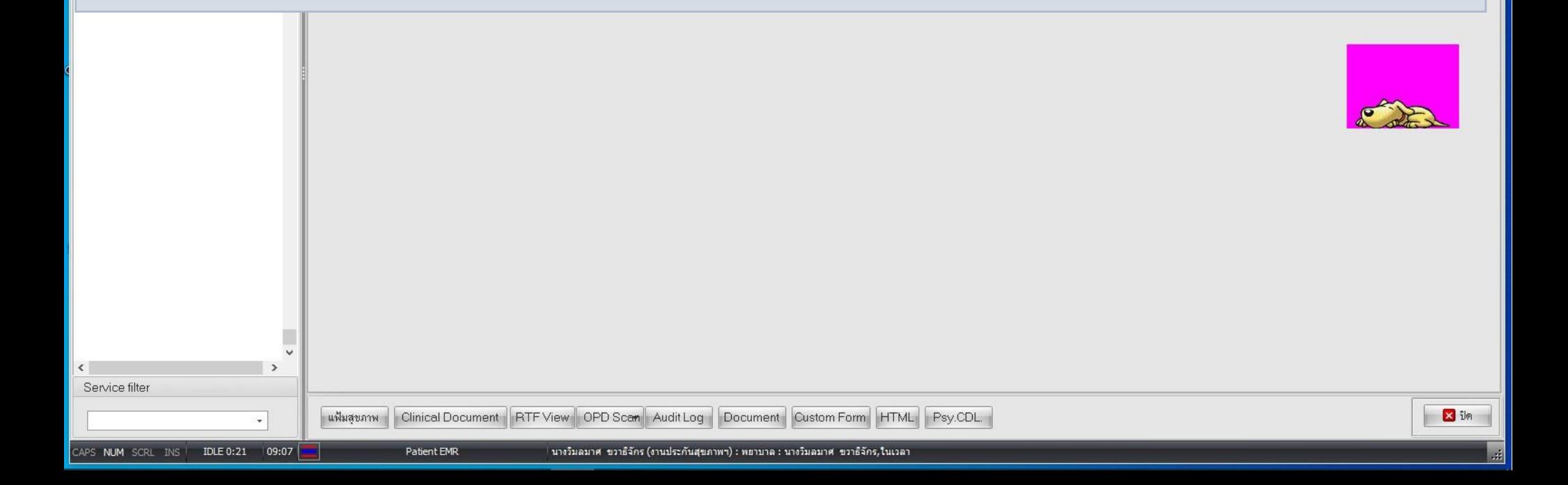

### **3. เลือก HN/AN ผ ู้ป่วยท ี่ต ้ องการลง discharge 4. ไปที่ discharge (F9)**

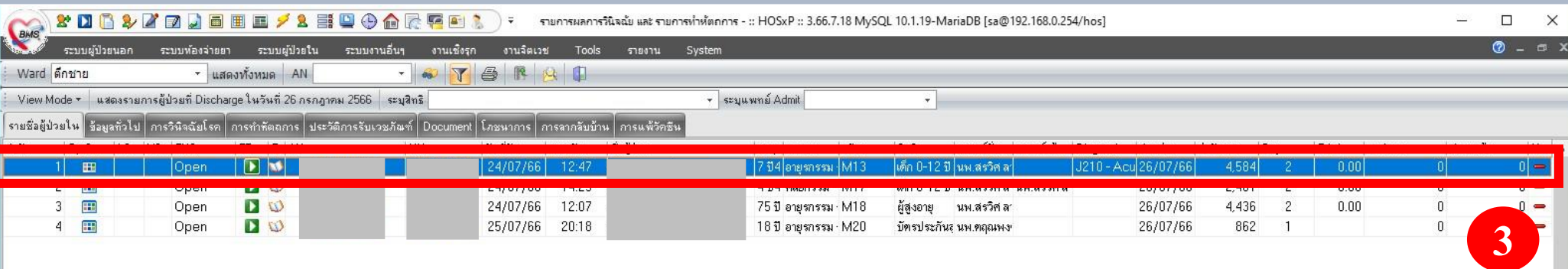

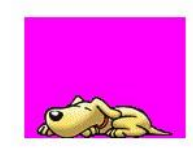

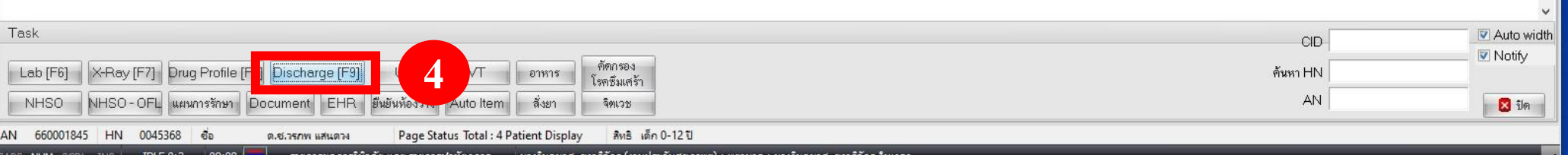

## **5. ลงข ้ อมูลการจา หน่าย**

**6. บันทึก**

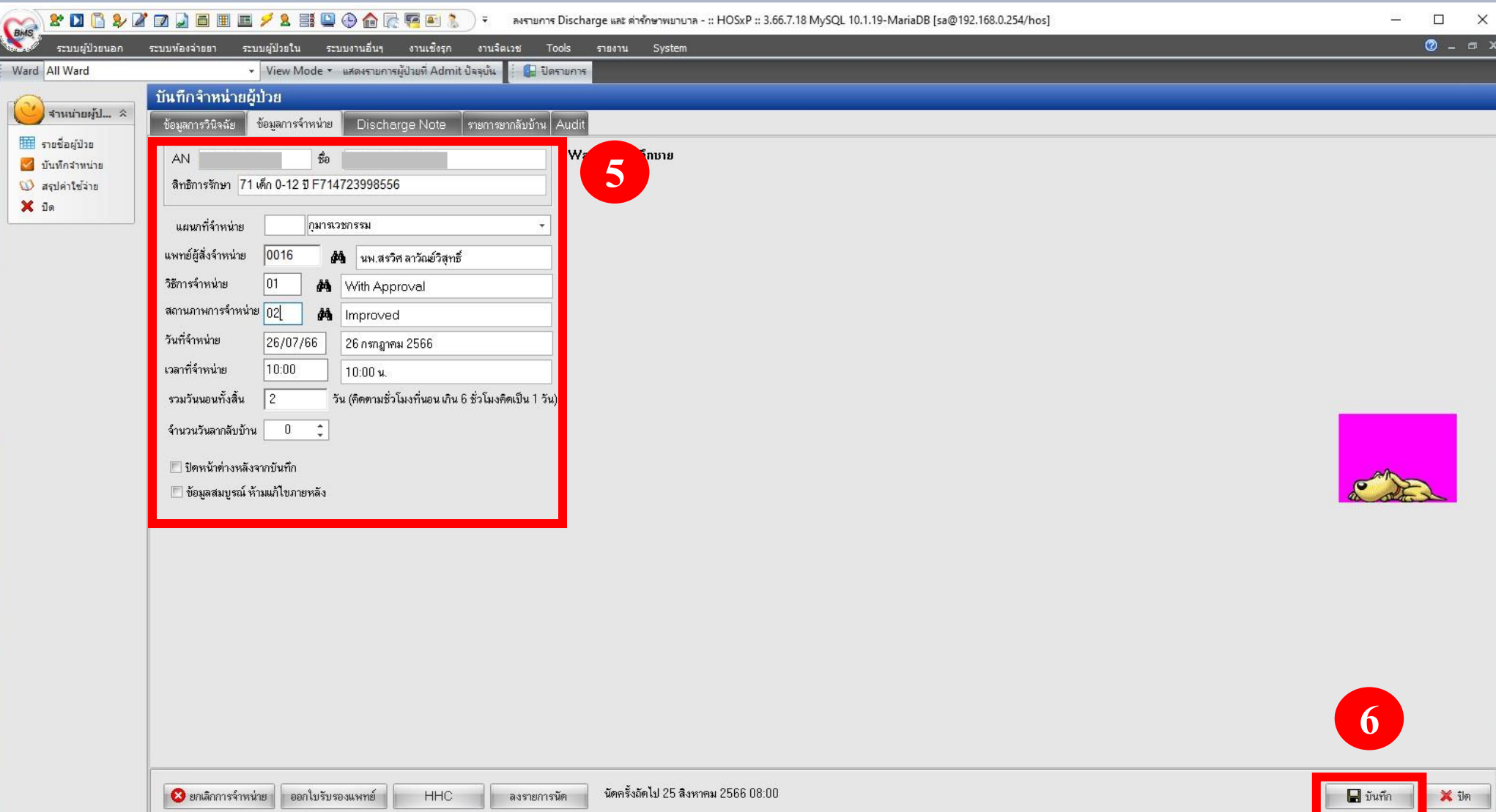

 $\mathbb{R}^2$ 

#### **7. พิมพ์ใบงบค่ารักษาพยาบาล**

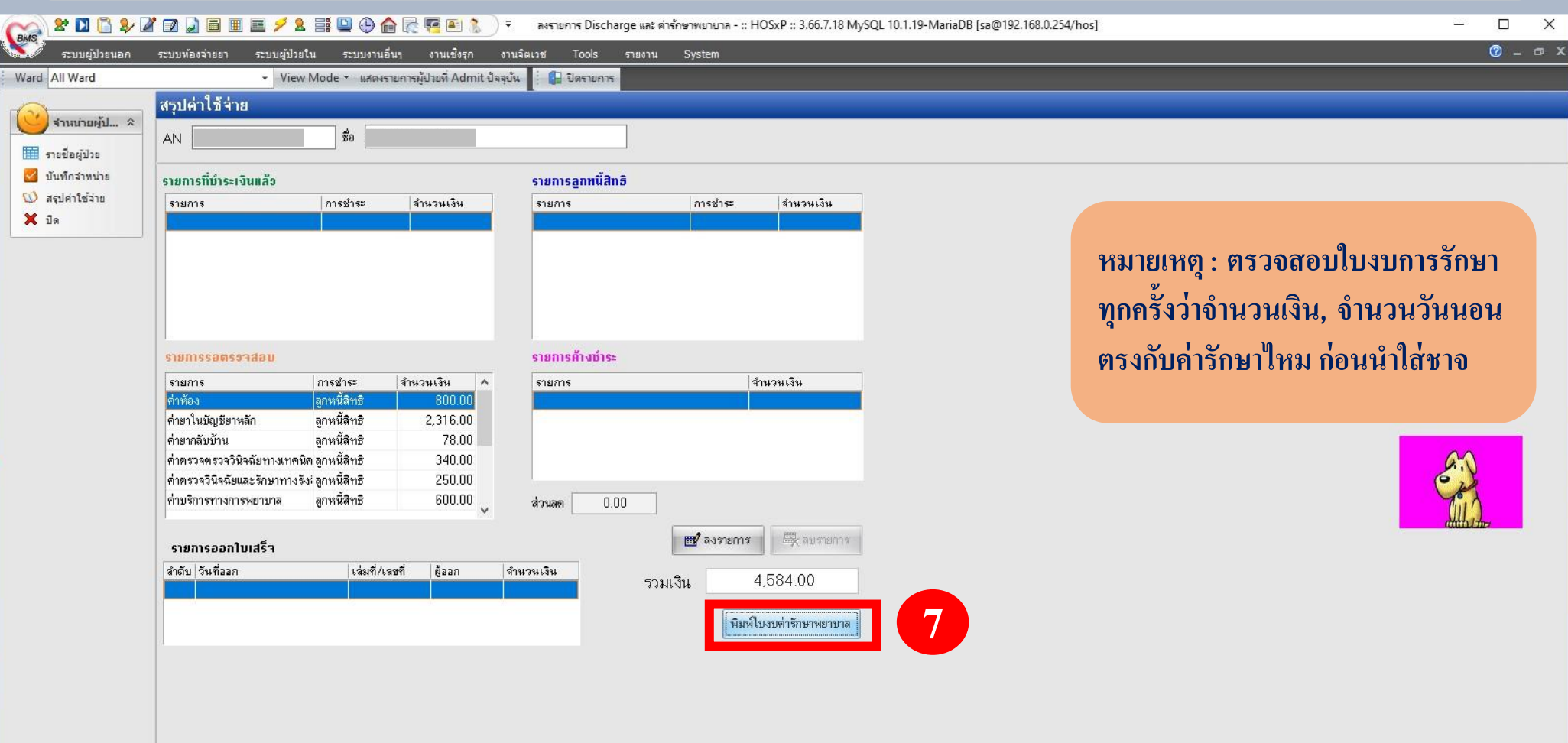

### **1.ไปท ี่ระบบผ ู้ป่วยใน**

#### **2.ลงผลการวินิจฉัย/การทำหัตถการ**

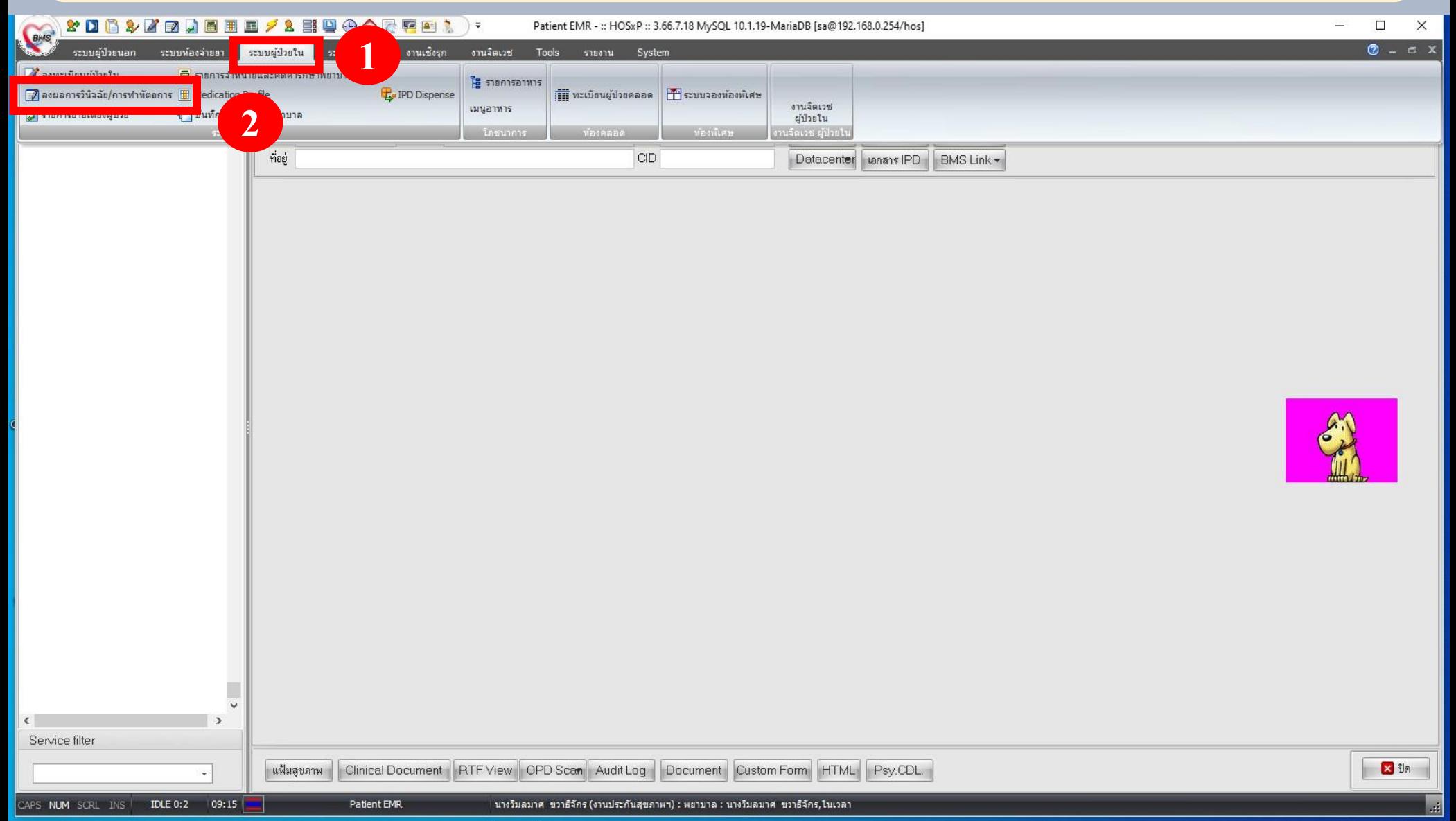

## **3.ไปที่ View Mode**

### **4. เล ื อกแสดงรายการผ ู้ป่วยท ี่Discharge ในวัน**

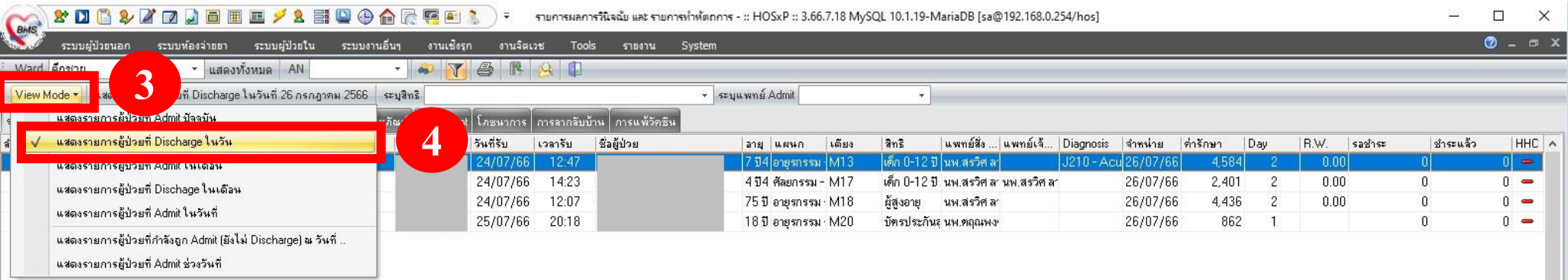

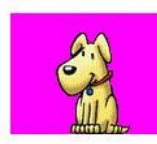

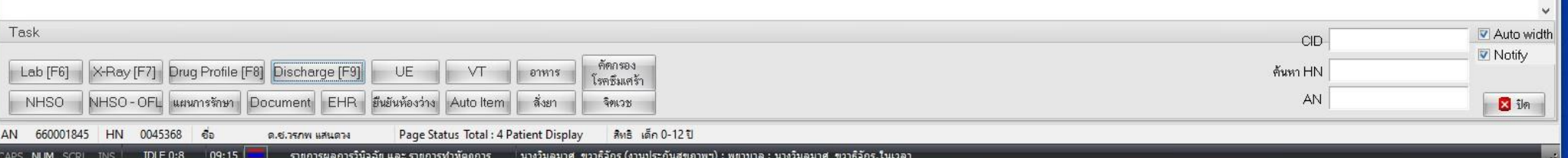

## **5.ระบุวนั ท ี่ท ี่ต ้ องการยกเลกิ Discharge**

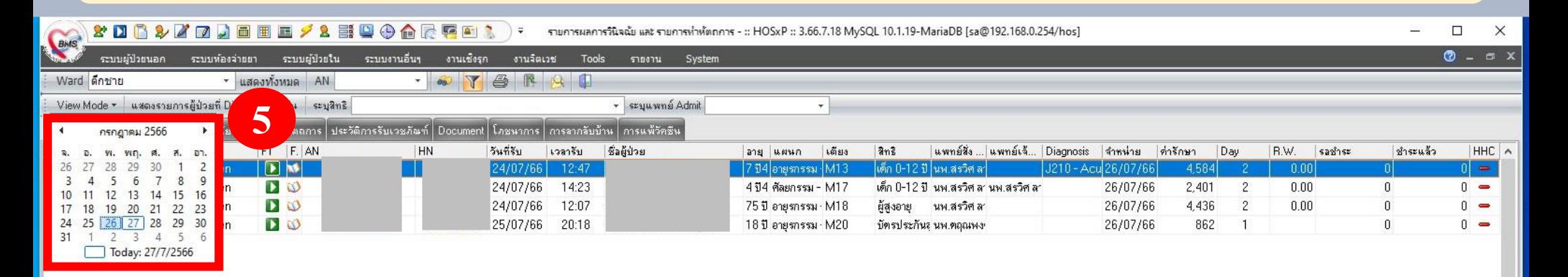

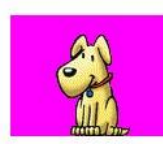

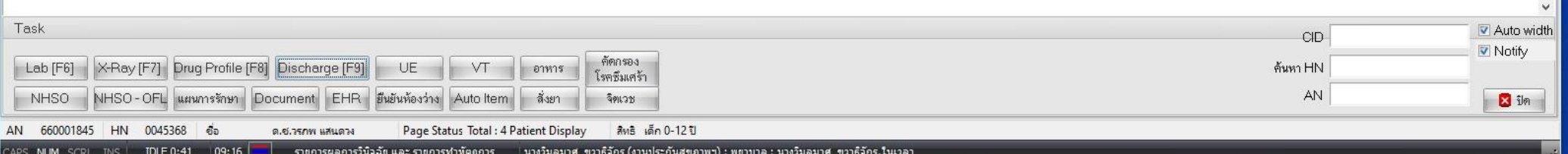

## **6. เลือก AN/HN ผ ู้ป่วยท ี่ต ้ องการยกเลกิ Discharge 7. ไปที่ Discharge (F9)**

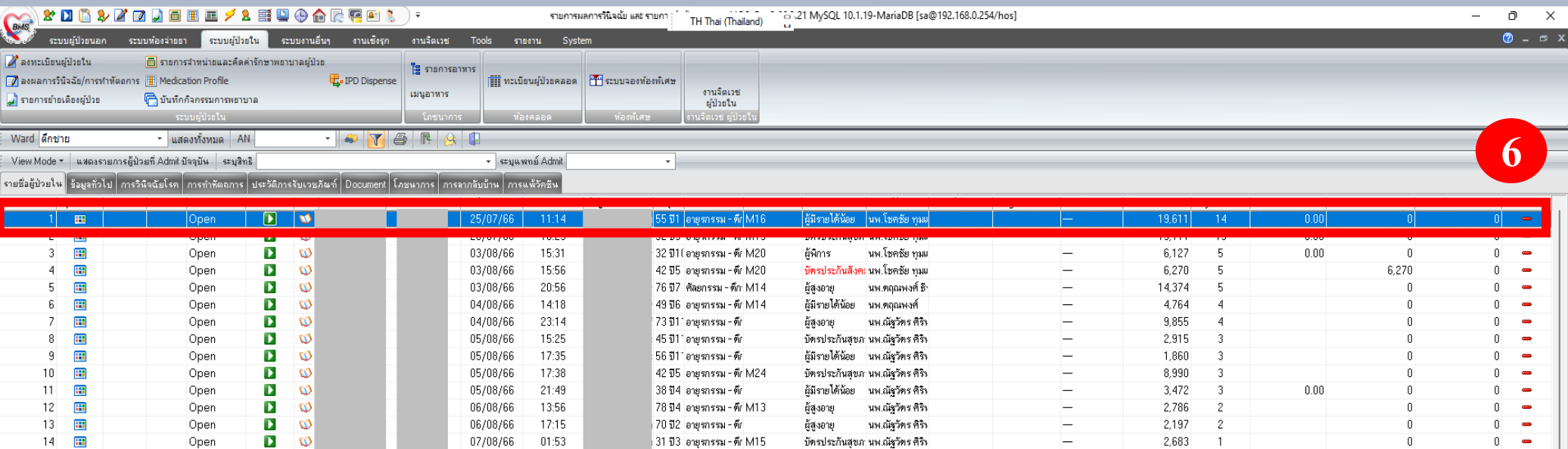

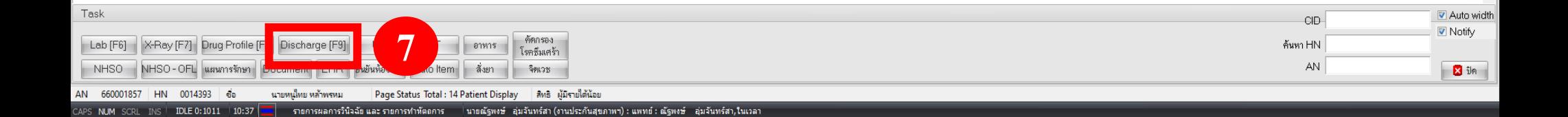

## **8. ไปที่ ยกเลิกการจ าหน่าย และกดบันทึก (เสร็จสิ้นกระบวนการ)**

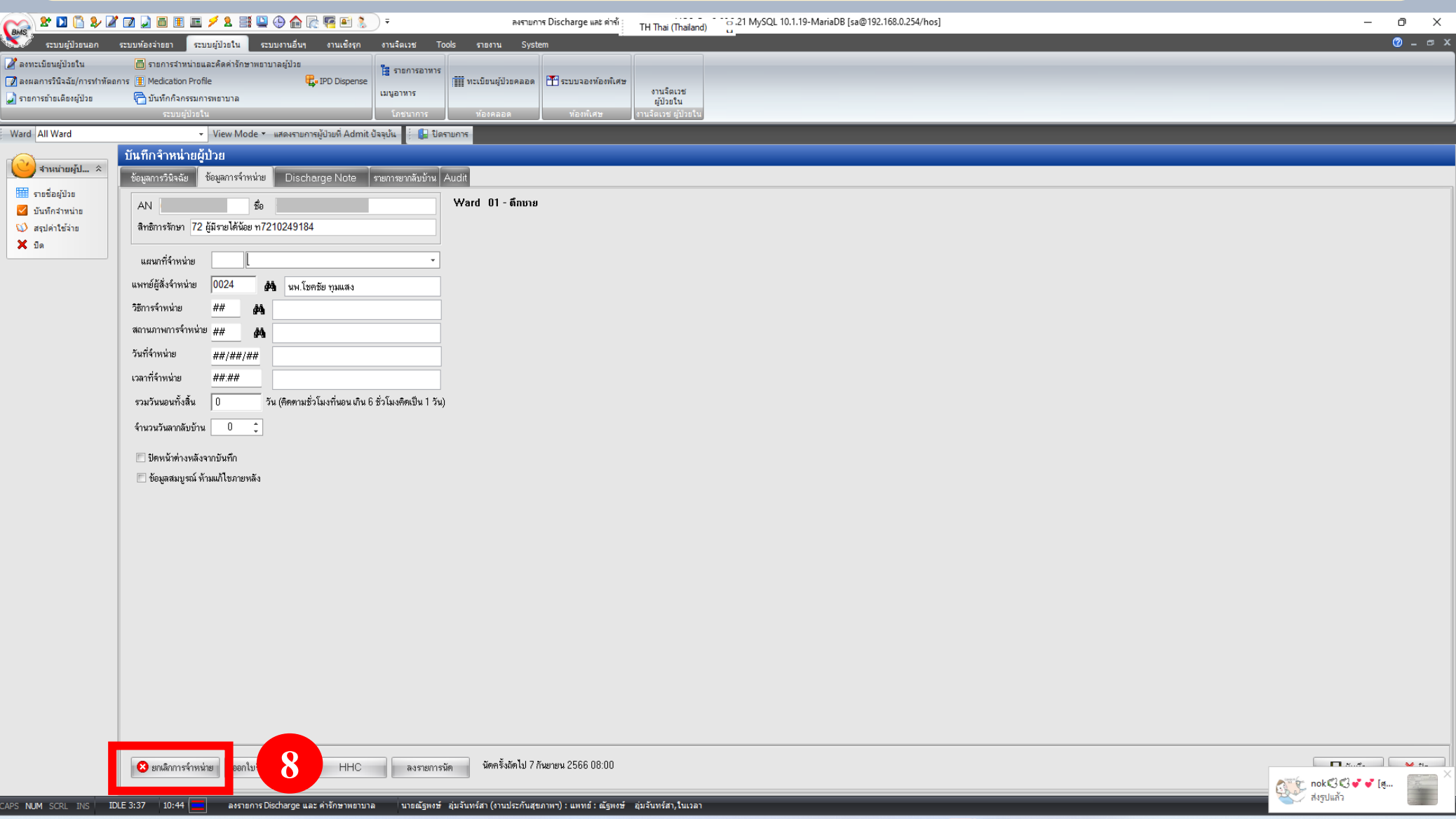

 $\sqrt{2}$ 

 $10:44$ 

 $FA, A$ 

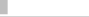